# <span id="page-0-1"></span>**Extended Field Editing**

The extended field editing function is used to define additional attributes for fields.

This section covers the following topics:

- [Invoking and Terminating Extended Field Editing](#page-0-0)
- [Fields in the Extended Field Editing Area](#page-2-0)
- [Fields in the Extended Text Field Editing Area](#page-6-0)

### <span id="page-0-0"></span>**Invoking and Terminating Extended Field Editing**

```
To invoke extended field editing
```
• From within the map editing area:

In the line that contains the field(s) for which you want to define additional attributes, enter the following line command:

**..E**

For additional options, see also *Line Commands* in the section *Editing a Map*.

Or:

From within the map editing area:

In the field for which you want to define additional attributes, enter the following field command:

**.E**

Or: From the **Edit Map** menu:

Execute function D (**Field and Variable Definitions**) for the map that contains the required field(s).

On the **Field and Variable Definitions - Summary** screen that appears, next to the field for which you want to define additional attributes, enter the following line command:

**.E**

For a data field, an extended field editing area similar to the example below is displayed in the upper section of the map editor screen:

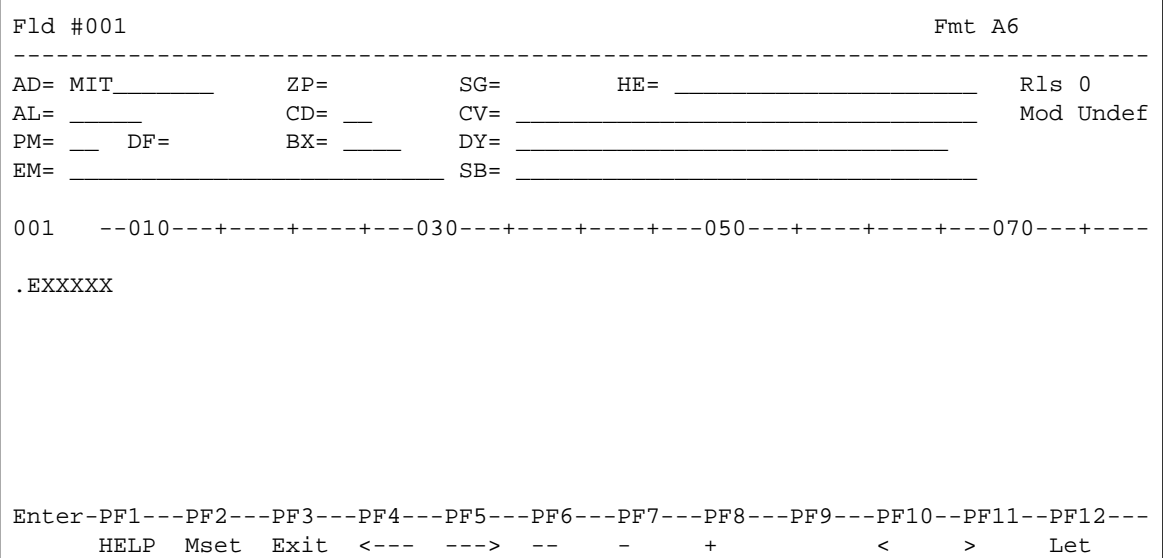

#### **Note:**

The **BX** field only appears if Natural for MBCS is installed and if the terminal or terminal emulation supports box viewing.

If Natural for MBCS is installed, for a text field created with delimiter class D, an extended text field editing area similar to the example below appears:

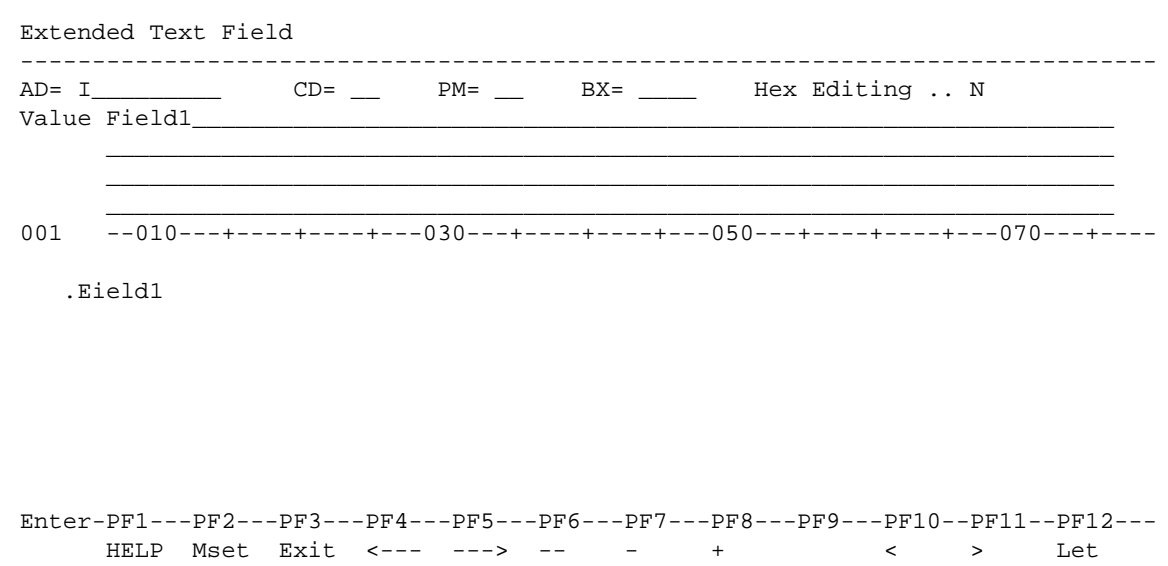

It is possible to invoke the extended field editing function for the next or previous field in the map editing area by pressing PF4 or PF5 respectively.

#### **To terminate extended field editing**

• Press PF3.

Or: Choose ENTER.

### <span id="page-2-0"></span>**Fields in the Extended Field Editing Area**

The fields contained in the extended field editing area of the editor screen are described in the following table:

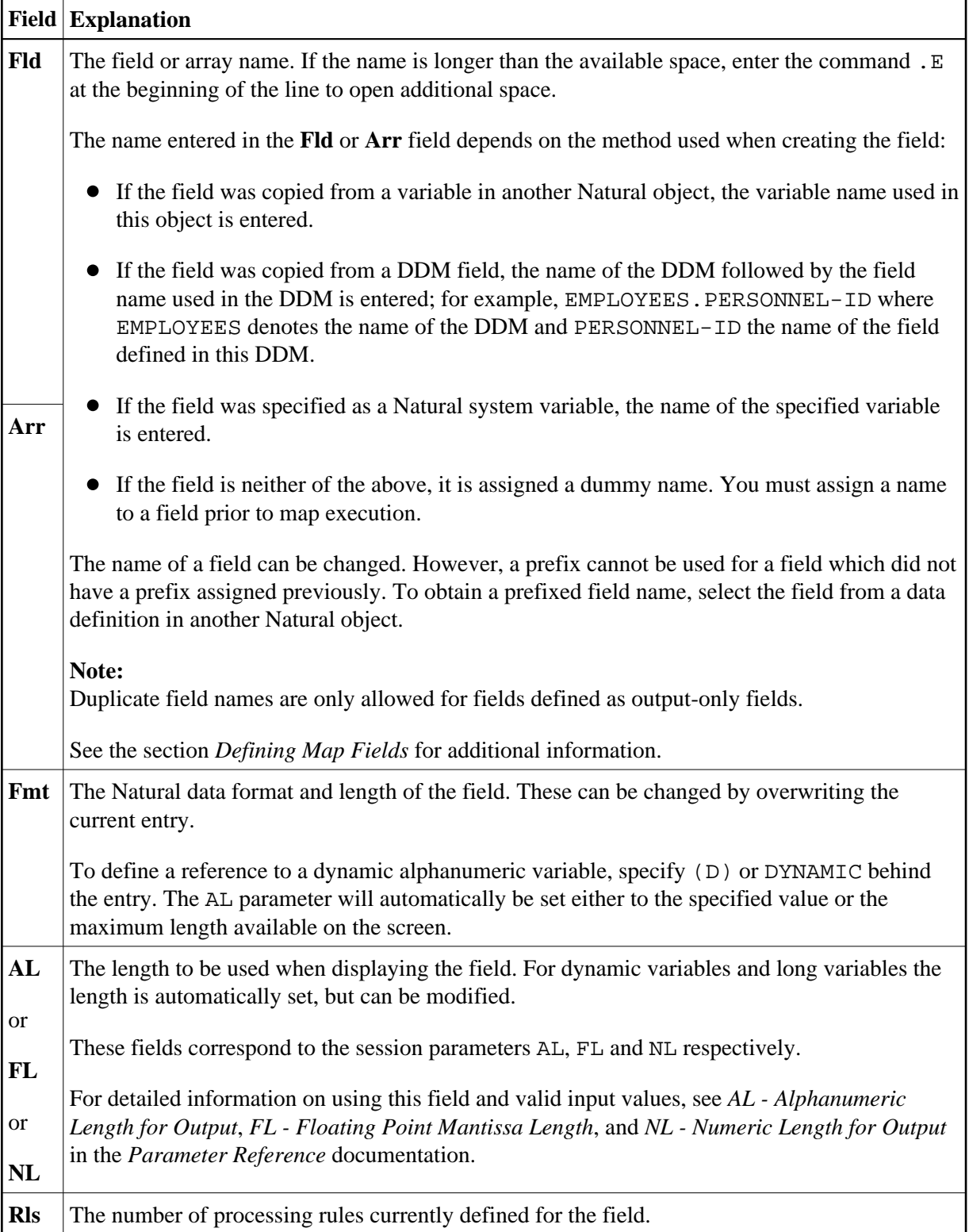

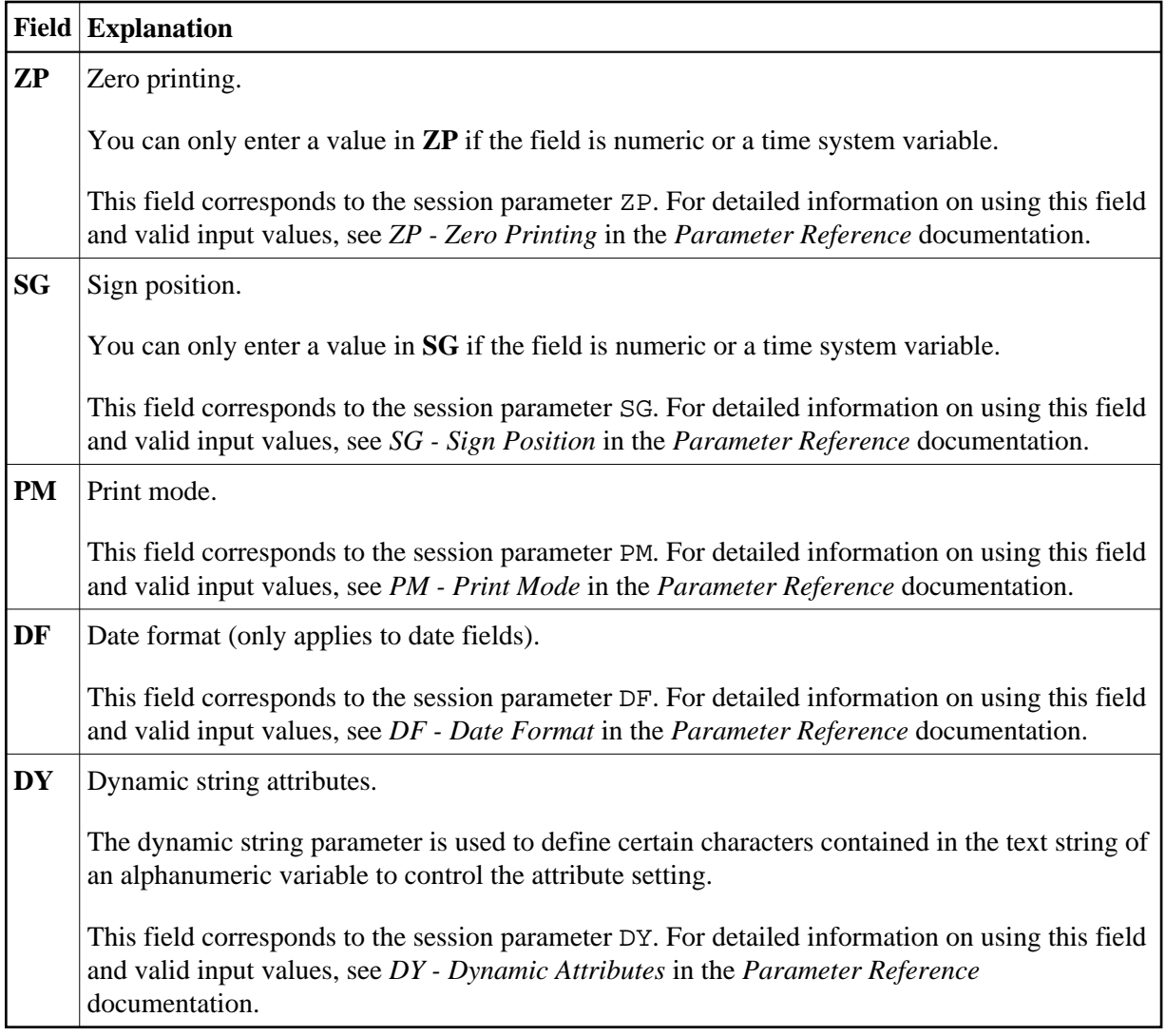

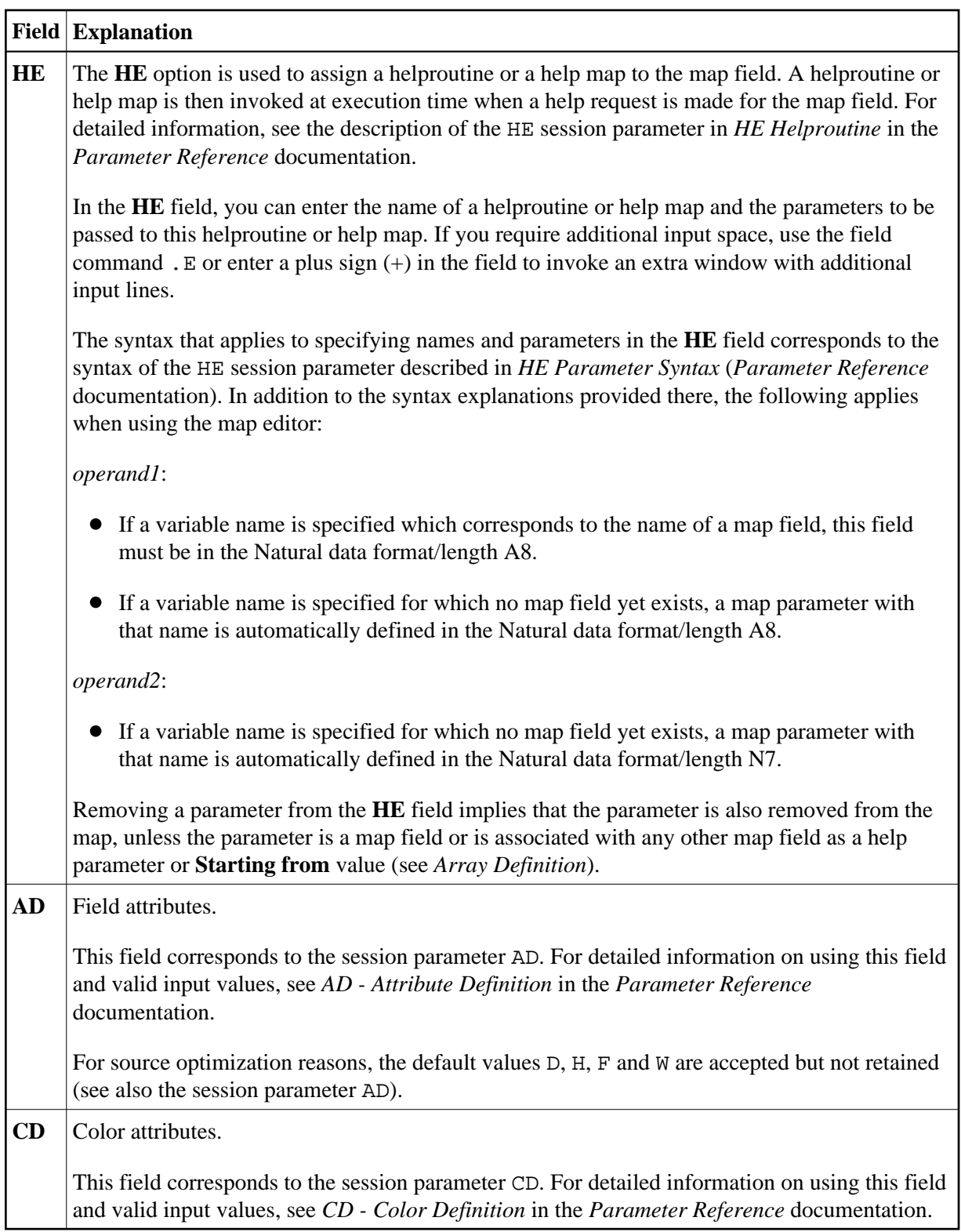

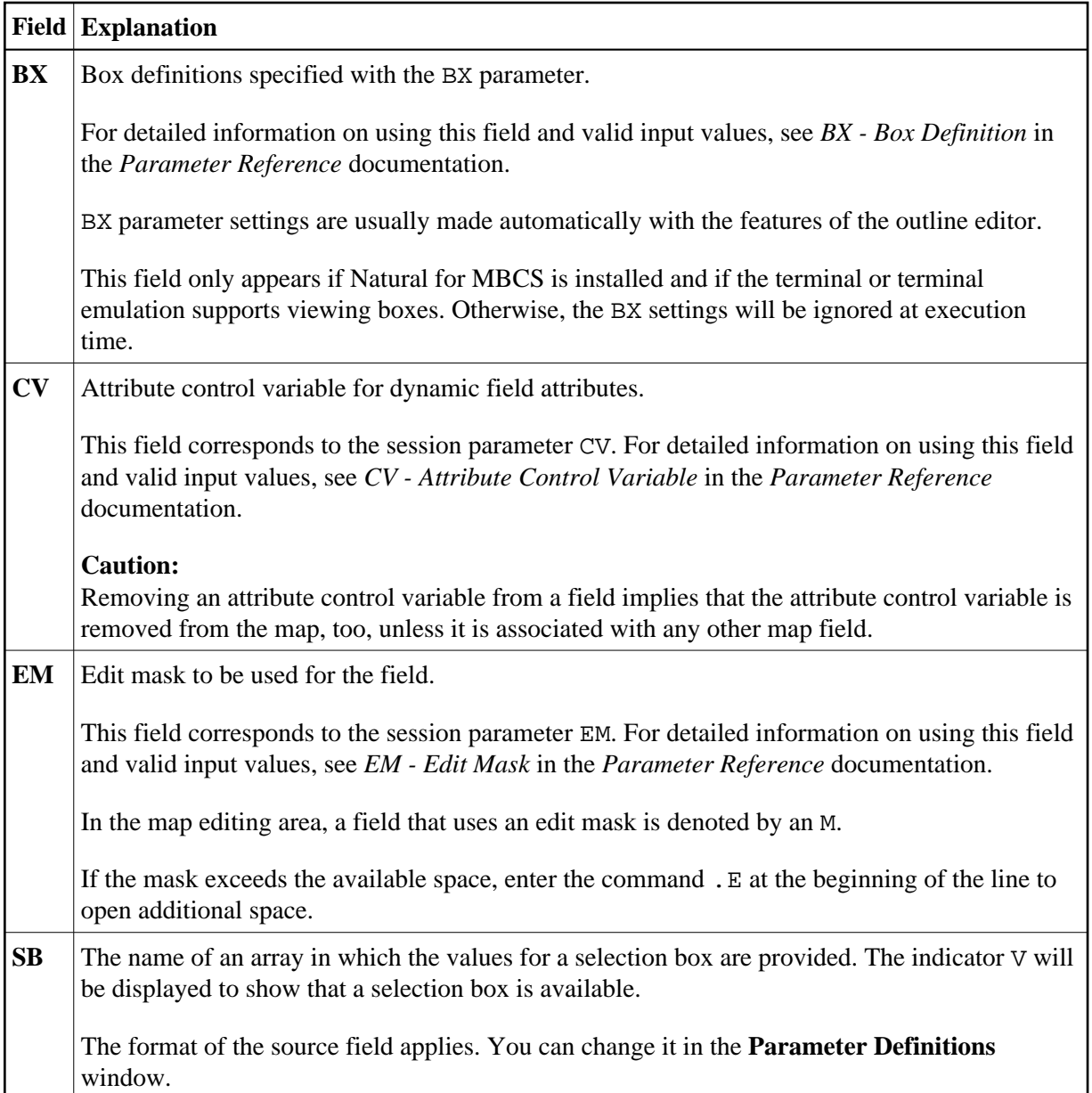

<span id="page-6-0"></span>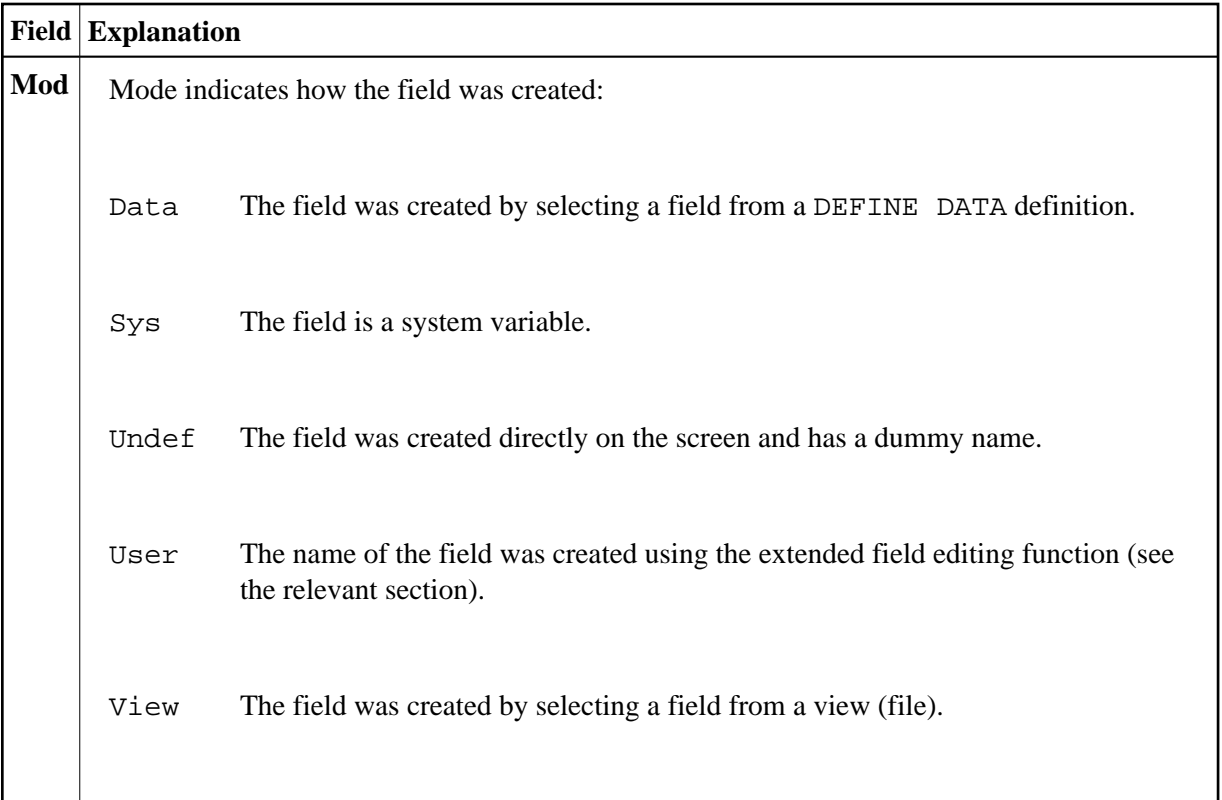

## **Fields in the Extended Text Field Editing Area**

**This section only applies if Natural for MBCS is installed.** 

The fields contained in the extended text field editing area of the editor screen are described in the following table:

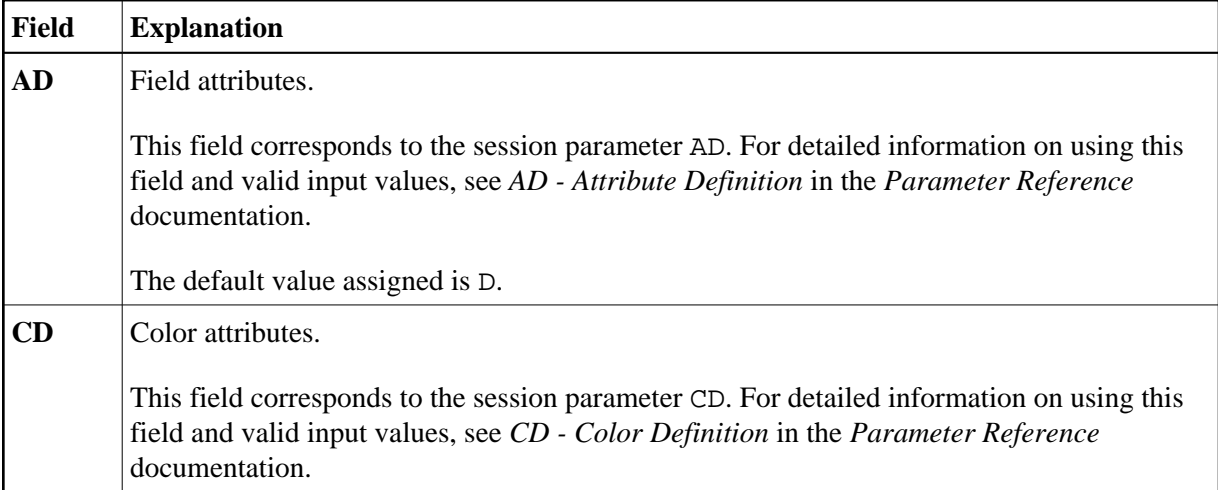

<span id="page-7-0"></span>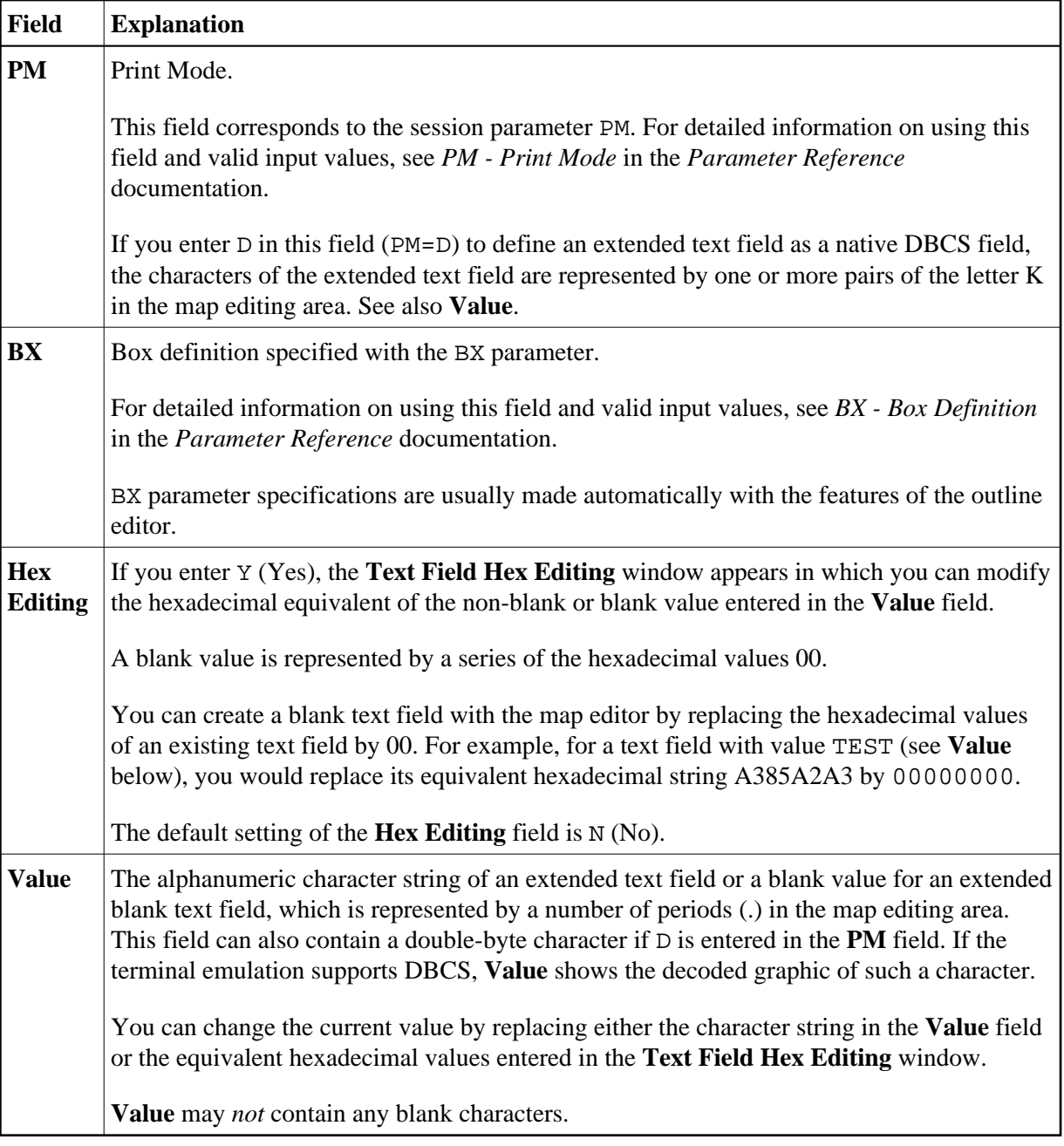